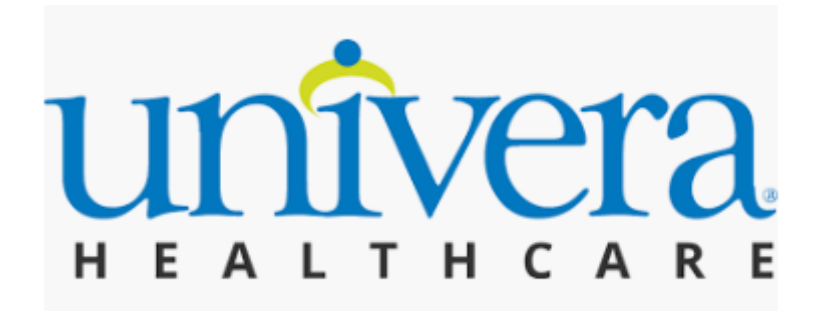

## **How to Register for Web Access – Member**

- 1. Go to [univerahealthcare.com](https://www.univerahealthcare.com/) and select Login/Register.
- 2. Select Register & Create Account.
- 3. Enter the information as it appears on your Univera Insurance ID Card and select Continue.
- 4. Create your account enter your desired user information.
- 5. Review your information and Submit.
- 6. Confirm your email address.
- 7. After verifying your email address, you can login to univerahealthcare.com